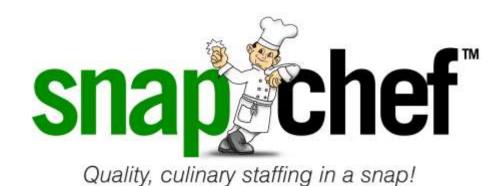

# INFORMATIONAL ON SNAPCHEF PORTAL & APP

# Table of Contents

| Directions On How To Sign Up For The SnapPortal | 3  |
|-------------------------------------------------|----|
| Directions On How To Sign Up For The SnapApp    | 8  |
| How To Use The SnapPortal                       | 13 |
| To View Current Shifts/Orders:                  | 13 |
| To View Unapproved time slips:                  | 13 |
| To Add a New Order:                             | 14 |
| To cancel an order:                             | 14 |
| To search for a specific order:                 | 14 |
| Notes for shifts which have been filled:        | 14 |
| Call Snapchef directly:                         | 15 |
| How To Use The SnapApp                          | 16 |
| To View Current Shifts/Orders:                  | 16 |
| To View Unapproved time slips:                  | 16 |
| To Add a New Order:                             | 17 |
| To cancel an order:                             | 17 |
| To search for a specific order:                 | 17 |
| Notes for shifts which have been filled:        | 18 |
| Call Snanchef directly:                         | 18 |

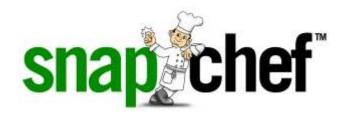

# <u>Directions On How To Sign Up For The</u> <u>SnapPortal</u>

You can use the same log in for both systems, just sign up once.

\*We recommend using Chrome, Firefox or Mozilla.

Enter <a href="https://portal.snapchef.com/sign-in">https://portal.snapchef.com/sign-in</a>

• Click "Sign in"

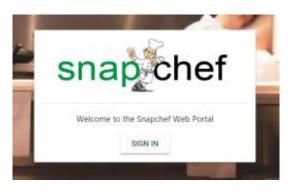

• Click "Sign up" now (not sign in)

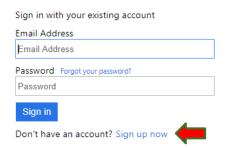

• Enter your e-mail

Click the blue box Send verification code

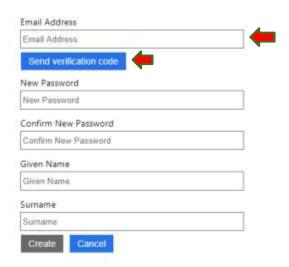

- Go to your e-mail and copy the verification code
- Wait for a verification code box to appear so you can enter the code (it might take couple seconds after you click send verification code for the box to appear)
- Enter the code

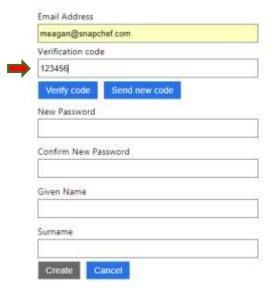

Click "Verify code"

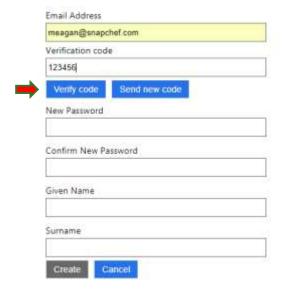

- If you receive an error message, please e-mail <a href="mailto:cherise@snapchef.com">cherise@snapchef.com</a> with the e-mail you are trying to use so we can update our records
- If you see a box with change e-mail on it you are good to proceed

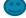

- Fill in all requirements: password and name
- Click "Create"

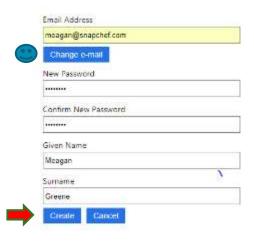

Click "Customer"

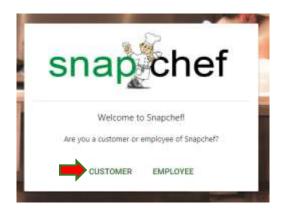

- Enter your client number E-mail cherise@snapchef to obtain your customer #
- Click "Verify"

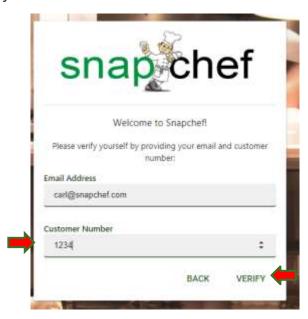

• Your registration is complete

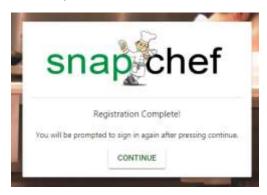

Now click "Sign in" to login with the information you just created

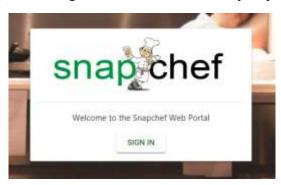

 Enter your e-mail and password that you just created and start using the portal

| Sign in with your existing account |  |
|------------------------------------|--|
| Email Address                      |  |
| Email Address                      |  |
| Password Forgot your password?     |  |
| Password                           |  |
| Sign in                            |  |
| Don't have an account? Sign up now |  |

The portal will open on the Home page

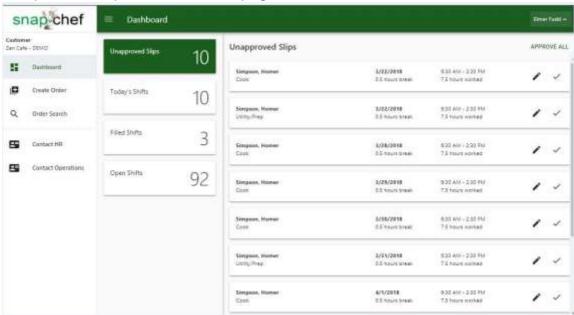

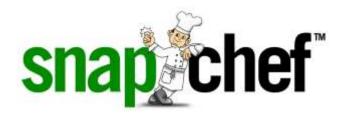

# <u>Directions On How To Sign Up For The</u> <u>SnapApp</u>

You can use the same log in for both systems, just sign up once.

\*We recommend using Chrome, Firefox or Mozilla.

- Go to the app store and enter "Snapchef"
- Pick the one with the green square and the white chef face on it

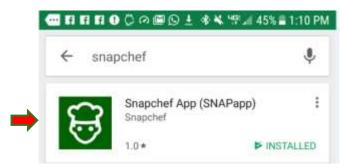

After you install and open it

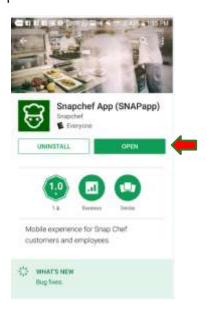

• Click "Login"

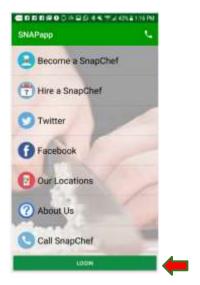

Click "Sign up" now (not sign in)

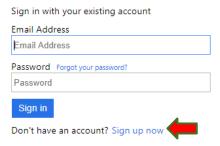

- Enter your e-mail
- Click the blue box Send verification code

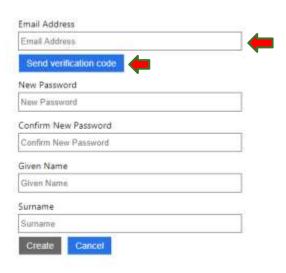

- Go to your e-mail and copy the verification code
- Wait for a verification code box to appear so you can enter the code (it might take couple seconds after you click send verification code for the box to appear)
- Enter the code
- Click "Verify code"

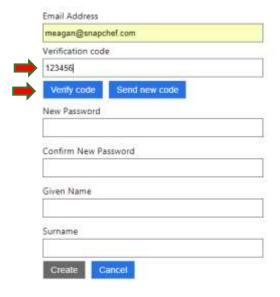

- If you receive an error please e-mail <a href="mailto:cherise@snapchef.com">cherise@snapchef.com</a> with the email you are trying to use so we can update our records,
- If you see a box with change e-mail on it you are good to proceed

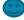

- Fill in all requirements: password and name
- Click create

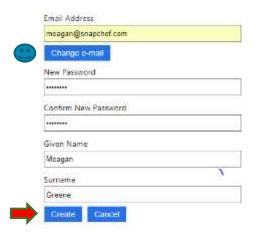

Click "I'm a Customer"

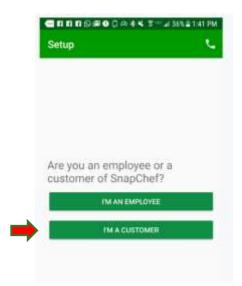

- Enter your client number E-mail cherise@snapchef to obtain your customer #
- Click "Verify"

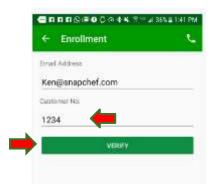

• Your registration is complete Click "Login"

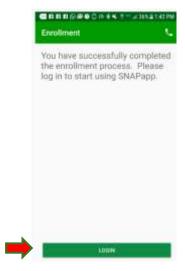

• The app will open on the Home page

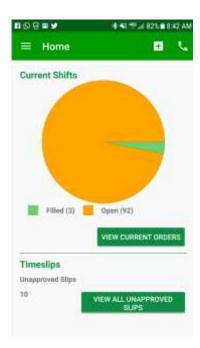

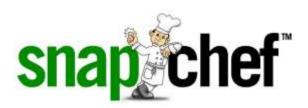

# **How To Use The SnapPortal**

After logging in, you will be brought to your Dashboard:

#### To View Current Shifts/Orders:

- Click on "Today's Shift" from the Dashboard
- Any orders you have placed will open in this screen
- o Choose the order you wish to view and click to open it
  - All of the shifts will display by date
  - If there is no employee yet assigned to this shift, it will say "Open"
  - If you need to make any changes to a certain day [adding a note for Snapchef to see or adding a request for the employee to see] you can click on the order and then, make the changes and then click the disk to save on the right top

## To View Unapproved time slips:

- From the Dashboard, click "View all unapproved time slips"
- You can approve time slips 2 different ways:
  - You can confirm all at once by clicking "Approve All" at the top right
  - If you want to approve each shift individually, you will click on:
    - The pencil, you can adjust the Time in, Time out, Break and any comments here
      - o Click on "Save" once it is correct
    - The check mark to approve
  - Once you approve the shift, it will disappear from Dashboard
  - After you have clicked Approve, you cannot go back in and make any changes
    - Please send an e-mail to HR (cherise@snapchef.com) if there are any changes that need to be made

#### To Add a New Order:

- From the Home screen, click the menu button in the upper left corner, click "Create Order"
  - Once inside the order screen:
    - Quantity: select the amount of positions you need
    - Position: choose the position you need
    - Dates between: Choose the length of dates you are requesting for this order
    - Start and end time: Choose the start and end times for the shifts
    - Add any notes for the company/managers under "Notes for Snapchef"
    - Add any requirements for the employee to see for the shift under "Special Requirements"
    - Click "Add Order" once it has been entered on the top
    - On the side view, the screen will show the preview of the order, please double check.
    - Once confirmed, click on "Place Order"

#### To cancel an order:

- A shift cannot be cancelled from the app within 24 hours of the starting time scheduled or if an employee have been assigned to it; you will need to contact Snapchef directly for this
- o From the home screen, click "View current orders"
- Click on the order to open it
  - To cancel an entire order, click the trash bucket symbol in the upper right hand corner
  - To cancel one shift of an order, click on the date to open just that shift, and click the trash bucket symbol

## To search for a specific order:

- Click the menu button in the upper left hand corner of the home screen
- Choose "Order Search"
- Choose the dates you are looking for, click search

#### Notes for shifts which have been filled:

- Once a shift has been assigned to an employee and the shift time have started, a red clock will appear to inform you it can be approved
- o Once you have approved a shift, it will disappear on the dashboard.

# Call Snapchef directly:

- You can reach Snapchef directly by either clicking the phone in the upper right hand corner of the home screen, or
- From the home screen, click the menu button in the upper left hand corner and click "Call Snapchef"

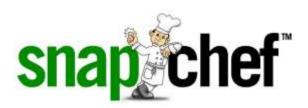

# **How To Use The SnapApp**

After logging in, you will be brought to your Home screen:

#### To View Current Shifts/Orders:

- Click on "View Current Shifts" from the home page
- Any orders you have placed will open in this screen
- Choose the order you wish to view and click to open it
  - All of the shifts will display by date
  - If there is no employee yet assigned to this shift, it will say "Open"
  - If you need to make any changes to a certain day [adding a note for Snapchef to see or adding a request for the employee to see] you can click in that date, make the changes and then click "Update" to save

### To View Unapproved time slips:

- You can approve time slips 2 different ways:
  - From the home screen, click "View all unapproved time slips", or
  - From the home screen, click the menu button in the upper left hand corner, click "Time Confirmations"
  - You can confirm all at once by clicking "Approve All" at the bottom
  - If you want to approve each shift individually, you will click on the date you want
    - Once in this screen, you can adjust the Time in, Time out, Break and any comments here
    - Click Confirm at the bottom once it is correct
  - Once you approve the shift, it will disappear from this screen
  - After you have clicked Approve, you cannot go back in and make any changes
    - Please send an e-mail to HR (cherise@snapchef.com) if there are any changes that need to be made

#### To Add a New Order:

- You can add a new order 2 different ways:
  - From the Home screen, click the box in the upper right corner with the plus sign, or
  - From the Home screen, click the menu button in the upper left corner, click "Create Order"
    - Once inside the order screen:
      - Quantity: select the amount of positions you need
      - Position: choose the position you need
      - Dates between: Choose the length of dates you are requesting for this order
      - Start and end time: Choose the start and end times for the shifts
      - Add any notes for the company/managers under "Notes for Snapchef"
      - Add any requirements for the employee to see for the shift under "Special Requirements"
      - Click Place Order once it has been entered

#### To cancel an order:

- A shift cannot be cancelled from the app within 24 hours of the starting time scheduled or if an employee have been assigned to it; you will need to contact Snapchef directly for this
- o From the home screen, click "View current orders"
- Click on the order to open it
  - To cancel an entire order, click the trash bucket symbol in the upper right hand corner
  - To cancel one shift of an order, click on the date to open just that shift, and click the trash bucket symbol
  - Once a shift has been cancelled, it will change from "Open" to "Cancelled" and a red X will show on the shift

### To search for a specific order:

- Click the menu button in the upper left hand corner of the home screen
- Choose "Order Search"
- Choose the dates you are looking for, click search

### Notes for shifts which have been filled:

- Once a shift has been assigned to an employee and the shift time have started, a red clock will appear to inform you it can be approved
- Once you have approved a shift, a green check mark will appear to inform you it has been approved

## Call Snapchef directly:

- You can reach Snapchef directly by either clicking the phone in the upper right hand corner of the home screen, or
- From the home screen, click the menu button in the upper left hand corner and click "Call Snapchef"